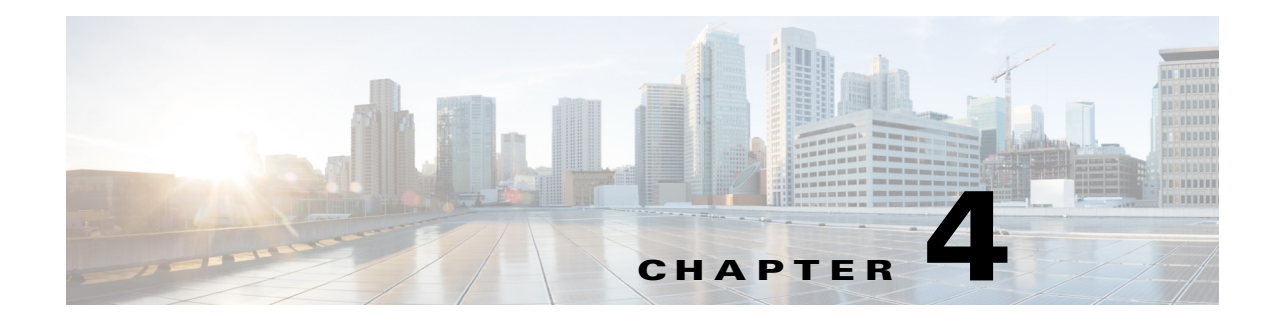

# **Configuring RSS Feeds**

This chapter describes RSS feeds and how to configure them. It contains the following sections:

- **•** [Understanding RSS Feeds, page 4-1](#page-0-0)
- **•** [Configuring RSS Feeds, page 4-1](#page-0-1)

## <span id="page-0-0"></span>**Understanding RSS Feeds**

By default three RSS feed channels are set up to come directly from the [Cisco Intelligence Operations](http://tools.cisco.com/security/center/home.x)  website. But you can locate any RSS feeds that you want and configure IME to receive them in the **Cisco Security Center > RSS Feeds** pane. You can also have an RSS Feed gadget display the feeds from a specific URL.

RSS feed formats are used to publish frequently updated content such as security information, news items, pod casts, and blog entries. Through IME, you can configure RSS feeds to keep up with the latest in security challenges and security news.

IME supports the following RSS feed formats:

- **•** RSS 0.9x
- **•** RSS 1.0/RDF
- **•** RSS 2.0
- **•** Atom 0.3
- **•** Atom 1.0

You can use these RSS feed formats by using an open source library from [Informa](http://informa.sourceforge.net/).

Use the tool bar in the RRS Feeds pane to configure and organize RSS feeds. You can also use the right-click menu for the same functions.

### <span id="page-0-1"></span>**Configuring RSS Feeds**

#### **RSS Feeds Icons**

Although the RSS Feeds icons do not have labels, you can determine which icon is which by using the hover-over help. You can add RSS feed channels and organize them into categories. You can also configure RSS feeds preferences.

[Table 4-1](#page-1-0) shows the RSS icons and what they configure.

<span id="page-1-0"></span>

| Icon | <b>Description</b>               |
|------|----------------------------------|
|      | Add Category                     |
|      | Delete Category                  |
|      | Rename Category                  |
|      | Add Channel                      |
|      | Delete Channel                   |
|      | Reload Channel                   |
|      | Move Channel to Another Category |
|      | Rename Channel                   |
|      | <b>Change Preferences</b>        |

*Table 4-1 RSS Icon Descriptions*

#### **Configuring RSS Feeds**

To configure RSS feeds, follow these steps:

- **Step 1** Locate the website with the RSS feed that you want to add.
- **Step 2** Copy the URL of the RSS Feed.
- **Step 3** Choose **Home > Cisco Security Center > RSS Feeds**, and then click the **Add Channel** icon in the RSS Feeds tool bar.
- **Step 4** In the Add Channel dialog box, enter the URL of the channel from which you want to receive RSS Feeds. The RSS Feed site appears in the left-hand pane and the items appear in the upper right-hand pane.
- **Step 5** To view an RSS feed item, select the category in the left-hand pane, and then select the item you want to view in the list in the right-hand pane. The item information appears in the lower right-hand pane. To see more of the item, click **Read more**.
- **Step 6** To create a new category, click the **Add Category** icon, and in the Add Category dialog box, assign a new category name. The new category appears in the list in the left-hand pane.
- **Step 7** To move a channel to another category, select it in the right-hand pane, click the **Move Channel** icon, and in the Move Channel dialog box select the new category under which you want the category to appear, and then click **OK**.
- **Step 8** To move a category under another category, select the channel in the right-hand pane, click the **Move Channel** icon, and in the Move Channel dialog box select the new category to which you want to move the channel, and then click **OK**
- **Step 9** To delete a category and all of the RSS feeds within it, select the category in the left-hand pane, and then click the **Delete Category** icon. To delete a channel, select it in the upper right-hand pane, and then click the **Delete Channel** icon. You cannot delete the three default Cisco RSS feed categories.
- **Step 10** To rename a category, select it in the left-hand pane, click the **Rename Category** icon, and then enter the new name in the Rename Category dialog box. To rename a channel, select it in the upper right-hand pane, click the **Rename Channel** icon, and then enter the new name in the Site Name field in the Rename Channel dialog box.
- **Step 11** To reload a channel, select the category in the left-hand pane, and then click the **Reload Channel** icon.
- **Step 12** To configure the RSS feeds preferences, click the **Change Preferences** icon.
	- **a.** Check the **Allow duplicate channel creation** check box if you want to be able to create duplicate channels.
	- **b.** From the drop-down menu, choose how many news items you want to remain in cache. You can choose 10, 30, 50, 100, 300, or 1000.
	- **c.** In the Refresh every minutes field, choose how often you want to refresh RSS feeds.
	- **d.** To change the default browser, click the **Use following browser** radio button, and enter the browser command line in the Browser command line field, and then click **OK**.

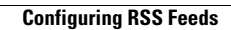

H

П